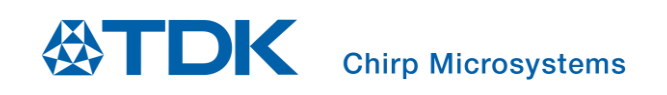

# Application User Guide for Liquid Level Detection Demo Setup

Chirp Microsystems reserves the right to change specifications and information herein without notice.

**Chirp Microsystems** 2560 Ninth Street, Ste 200, Berkeley, CA 94710 U.S.A +1(510) 640–8155 www.chirpmicro.com

Document Number: AN-000332 Revision: 1.0 Release Date: 01/05/2022

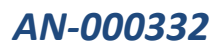

# Contents

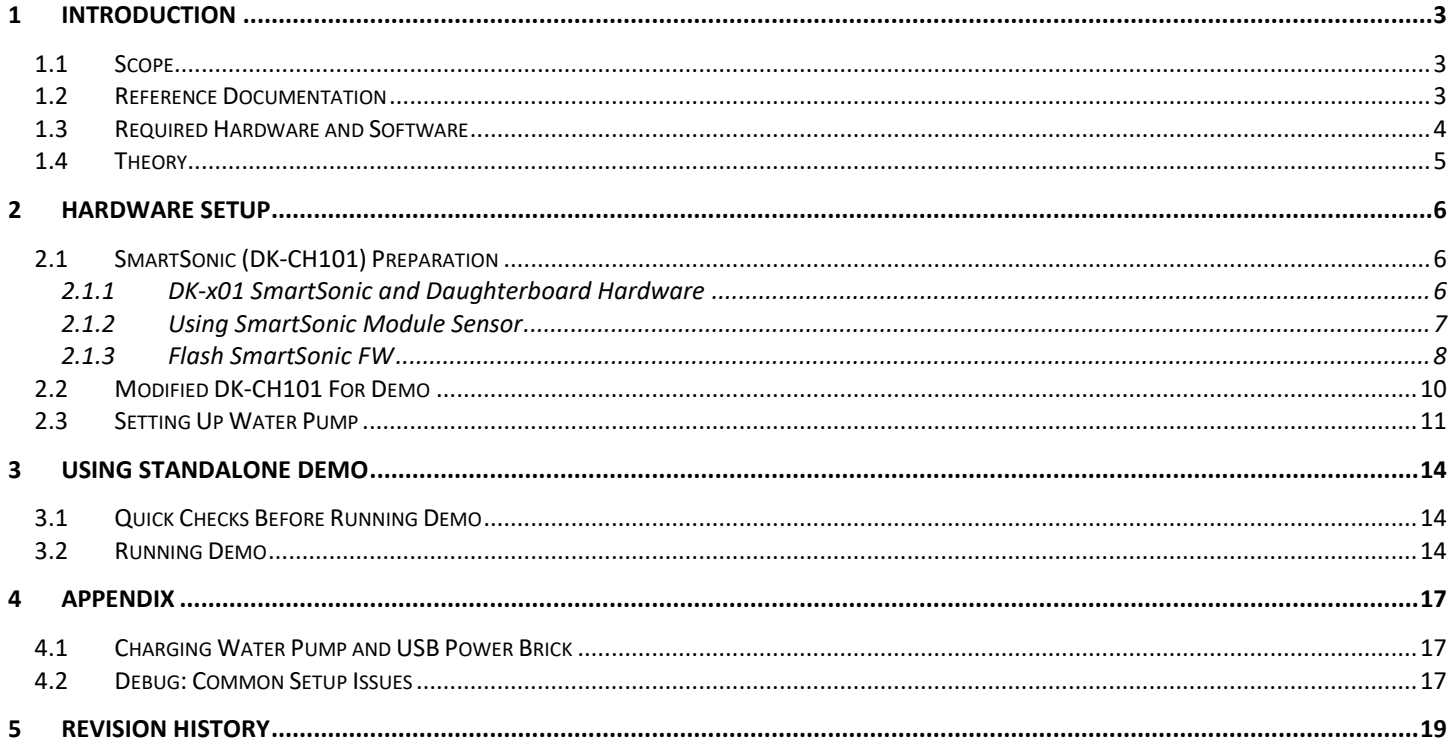

# <span id="page-2-0"></span>*1 INTRODUCTION*

This guide will explain the process to setup and run the liquid level detection demo. Using a liquid level detection demo with Chirp sensor module, the amount of liquid in a cup can be distinguished. Using automatic parameter settings, the demo can demonstrate a cup in an empty or semi-filled state to be detected by a sensor and then filled to the parameter's set level percentage. The liquid level demo is standalone setup and can be used without an external GUI or computer software. For a more refined demonstration or to see output plots, refer to the reference documentation section for the reference design write up.

#### <span id="page-2-1"></span>**1.1 SCOPE**

- Review the liquid detection Demo H/W setup
- To run the liquid detection demo
- Understand basics how sensor detects cup edge, table, and liquid level
- Introduction to integrating liquid detection application
- To debug H/W setup issues

#### <span id="page-2-2"></span>**1.2 REFERENCE DOCUMENTATION**

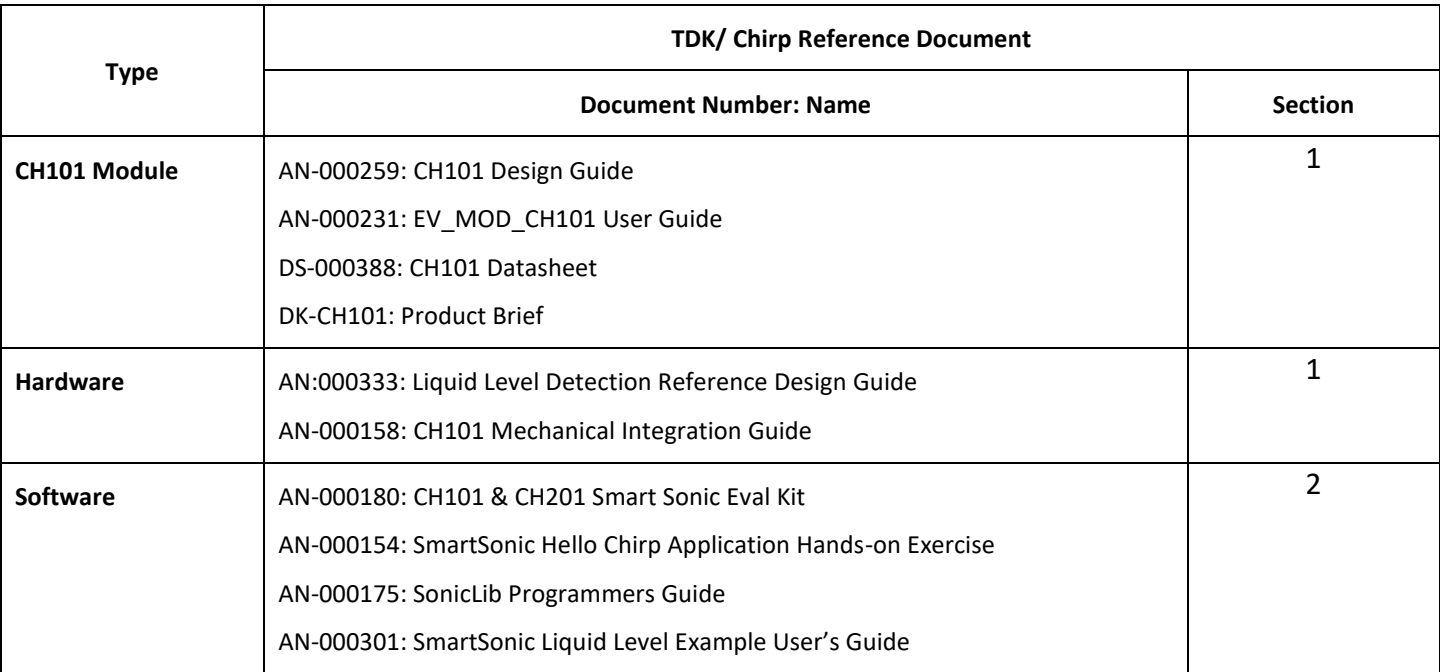

#### **Table 1-1. Reference Documentation**

#### <span id="page-3-0"></span>**1.3 REQUIRED HARDWARE AND SOFTWARE**

The liquid level detection demo hardware and software bill of materials (BOM) is below:

- 1. Hardware:
	- Water/Liquid Dispenser
		- o Water Pump w/ tubing
	- DK-CH101 Evaluation Kit
		- o Needs USB power source
		- o Demo needs two extra pins on DK-CH101 to control water pump
	- Micro-USB cable
	- Chirp sensor module: EV\_MOD\_CH101-03-01
	- Cable FFC 8POS
- 2. Software:
	- Proper f/w package if f/w flash needed
		- o See Section [2.1](#page-5-1)
	- Atmel Studio 7 if f/w flash needed

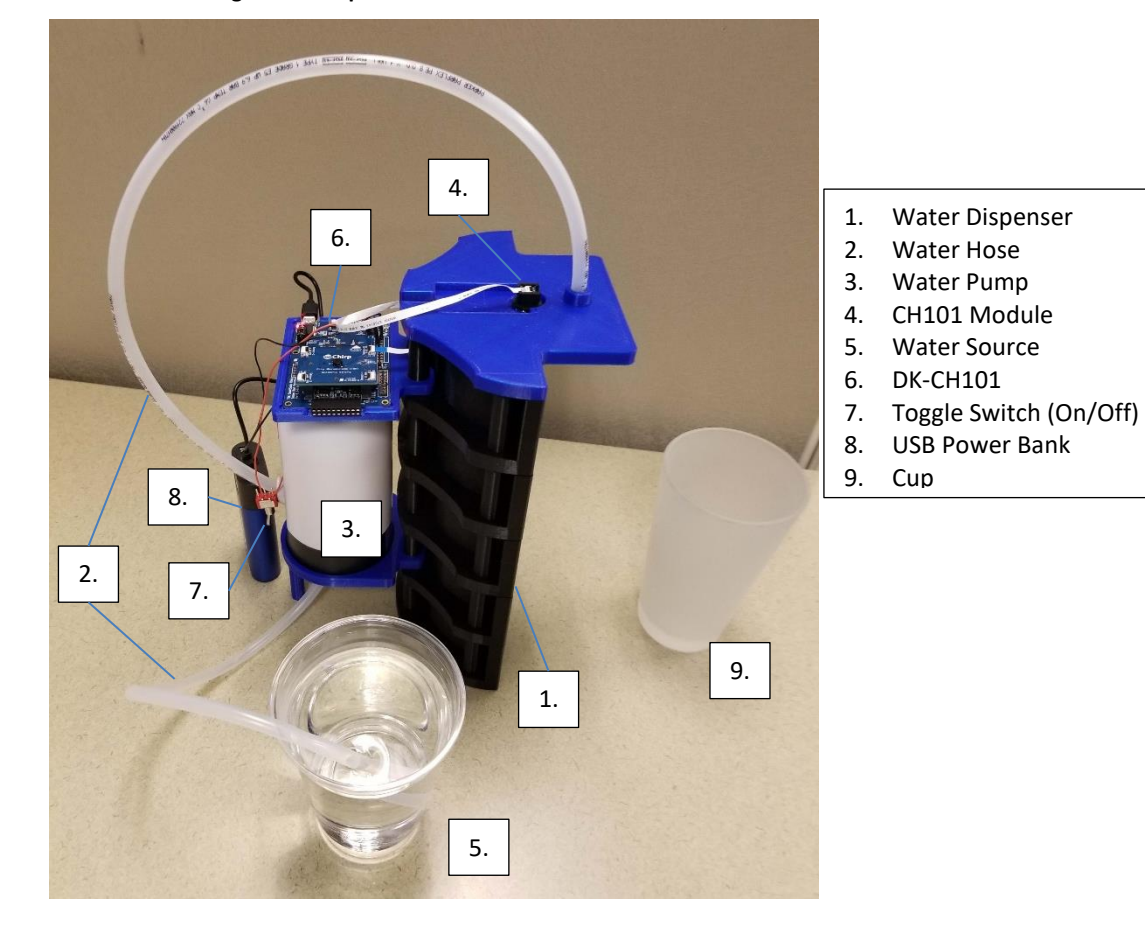

#### **Figure 1-1. Liquid Level Detection Demo BOM**

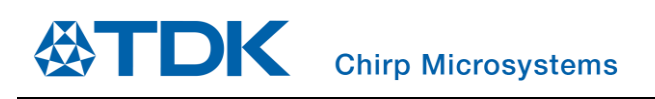

#### <span id="page-4-0"></span>**1.4 THEORY**

**Please refer to AN-000259 CH101 Design Guide for detailed module and module integration information.**

The CH101 sensor, a single pulse-echo sensor, is an ultrasonic transceiver that can transmit and receive ultrasound signals. These sensors measure the round-trip time that it takes for sound to be transmitted and returned to determine the distance. This also known as the Time of Flight (ToF). The image below shows an example of the how the sensor detects a signal, in this case a table surface. Using the data received, the floor type can be distinguished with various metrics. The table is determined by the strength of the return signal. For a more in-depth explanation of ultrasonic sensing and hardware.

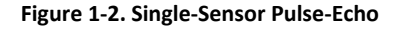

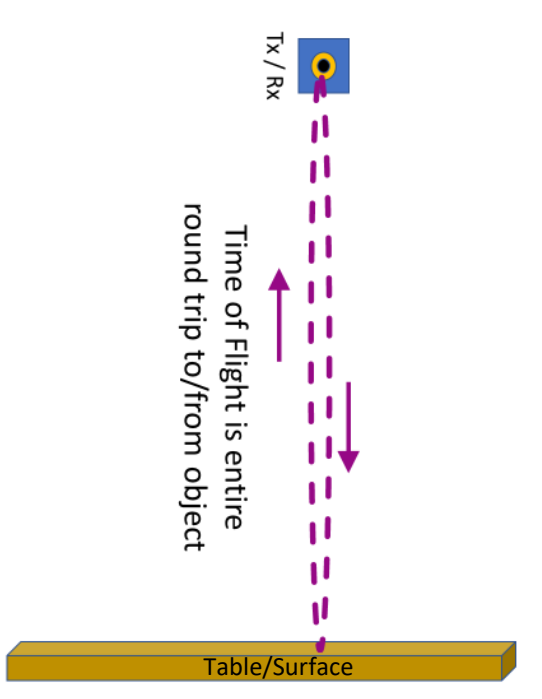

# <span id="page-5-0"></span>*2 HARDWARE SETUP*

#### <span id="page-5-1"></span>**2.1 SMARTSONIC (DK-CH101) PREPARATION**

Before using the demo, the DK-CH101 SmartSonic needs to be flashed with the proper firmware (f/w). Download and unpack the latest or desired firmware release package. This step can be skipped if the DK-CH101 is known to have the correct f/w or if It was received from shipment. Below is the list of available f/w packages available for use with this standalone demo.

#### **Table 2-1. Available f/w for Standalone Demo**

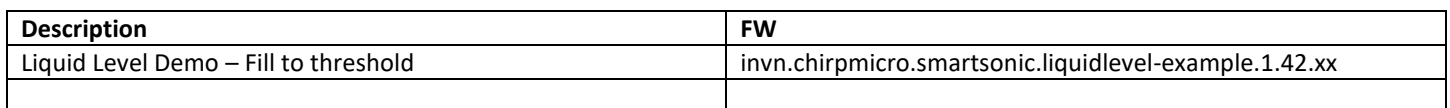

#### <span id="page-5-2"></span>2.1.1 DK-x01 SmartSonic and Daughterboard Hardware

The DK-x01 SmartSonic hardware out-of-box is shown below. Note that the horn on the daughter board may differ from the picture. Refer to the reference documentation for more information.

#### **Figure 2-1. SmartSonic Hardware basics**

J1 settings for Power: If only UART USB: Short 1-2 If only EDBG USB: Short 3-4 If both USB: Short 1-2 or 3-4

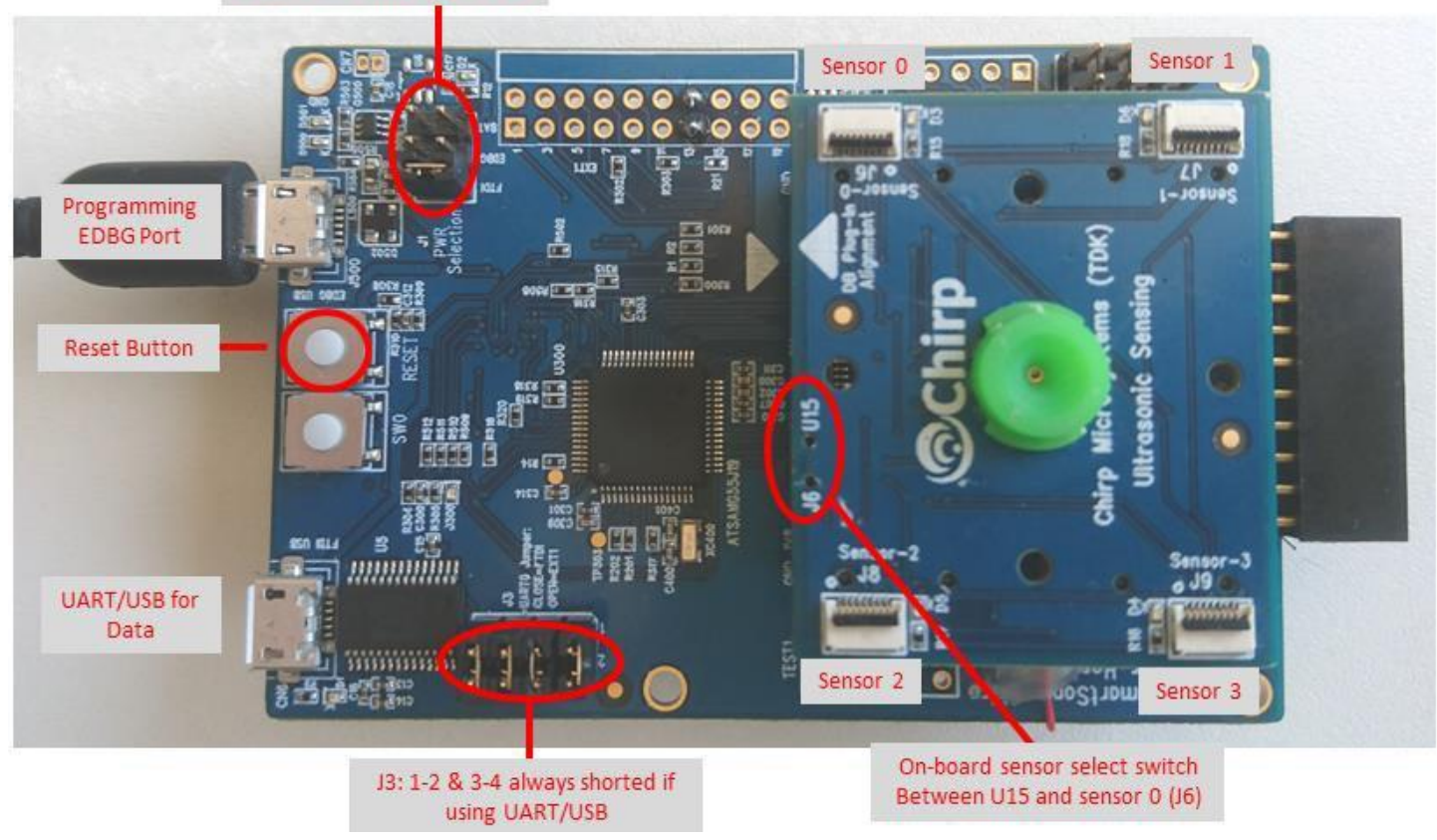

#### <span id="page-6-0"></span>2.1.2 Using SmartSonic Module Sensor

Setup instructions are below:

- 1. Connect one end of the 8POS FFC cable to the Sensor-0 connector and the other into the CH101 module sensor. Check flex orientation to prevent flex cable hitting other components.
	- a) Sensor-0 J6
	- b) CH101 Note: Horn may differ from picture
- 2. Move jumper to FTDI slot after board has been programmed
- 3. Connect all J3 jumpers
- 4. Move USB connection to PC to FTDI-USB connector
- 5. Toggle the switch from U15 to J6 (Sensor-0) Note: U15 will use horn on SmartSonic
- 6. Reset when changing connections, if necessary

#### **Figure 2-2. SmartSonic Connections**

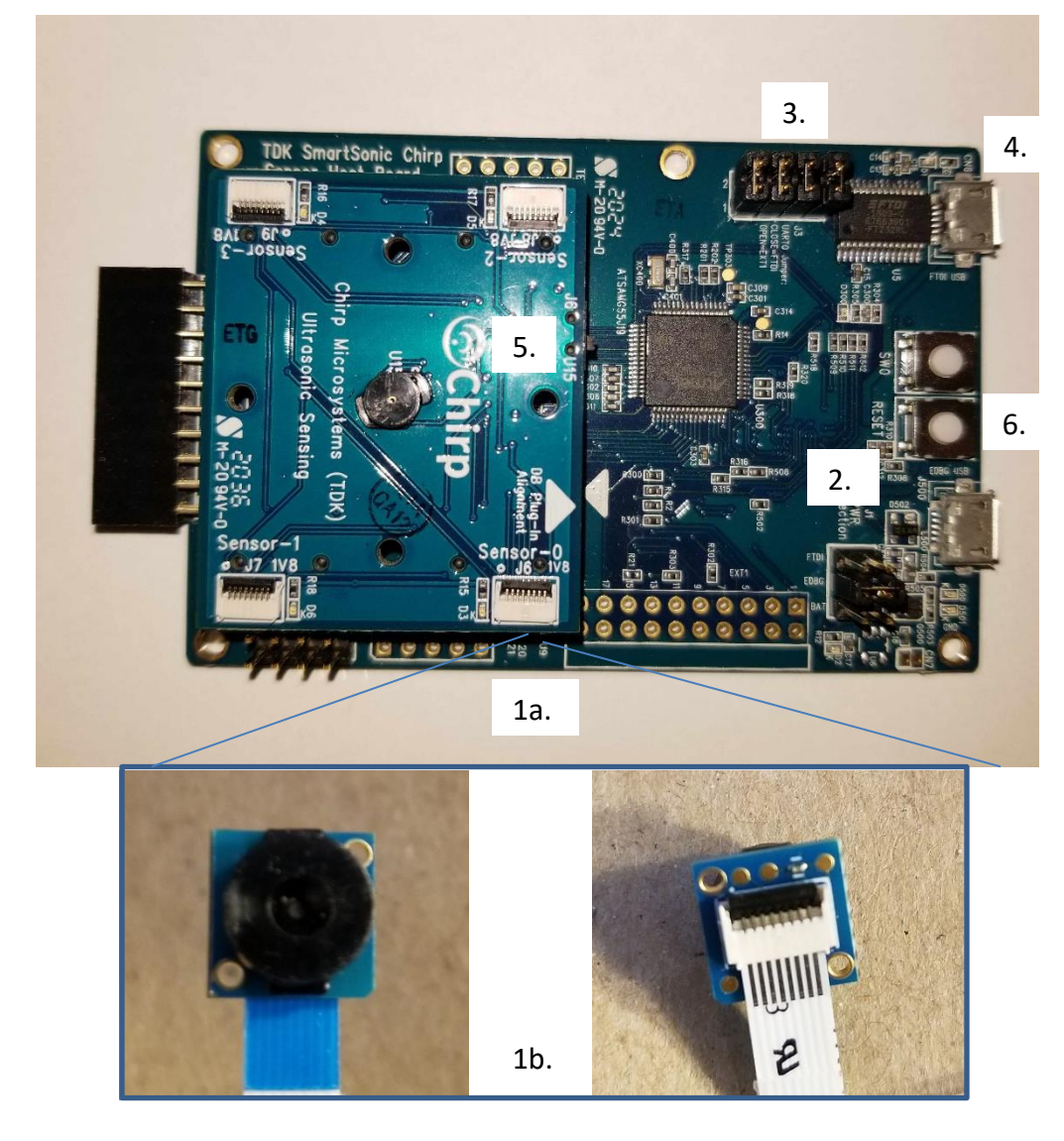

#### <span id="page-7-0"></span>2.1.3 Flash SmartSonic FW

If the SmartSonic has the correct FW, this section can be skipped.

Flash setup instructions are below:

- 1. Connect the SmartSonic Board to your PC:
	- Plug Micro-USB into the EDBG-USB
	- Move jumper to EDBG (middle)

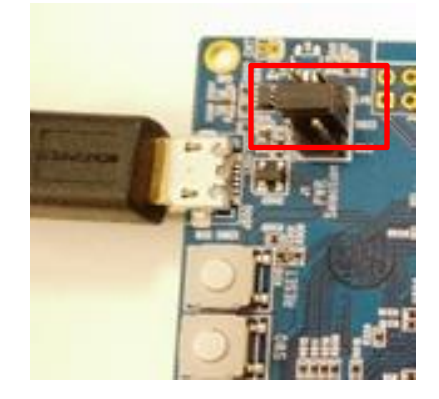

- 2. Open Atmel Studio 7 application or use command prompt:
	- Search and download Atmel Studio from their website, if needed.
	- Link:<https://www.microchip.com/mplab/avr-support/atmel-studio-7>
- 3. Pull down the Tools menu: "Tools> Device Programming" for programmer SW.

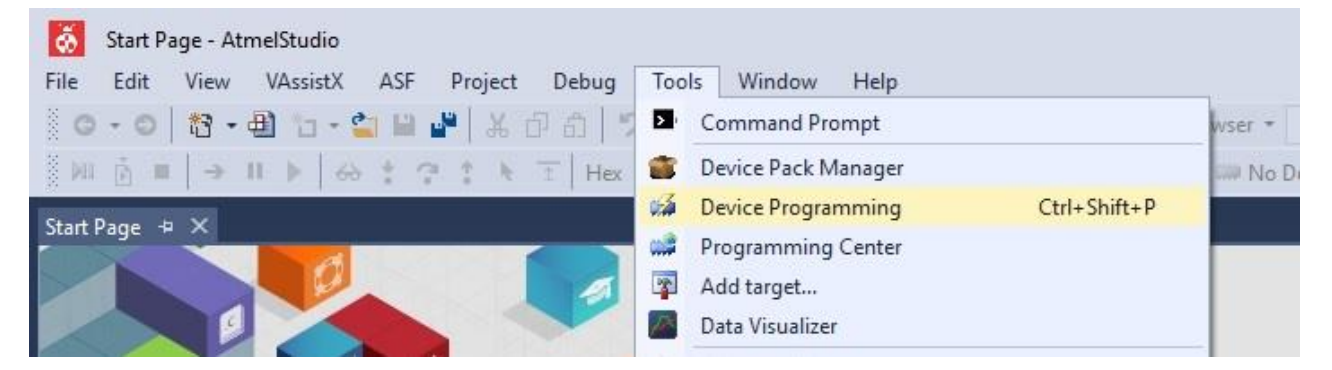

4. Select the settings below and hit 'Apply'.

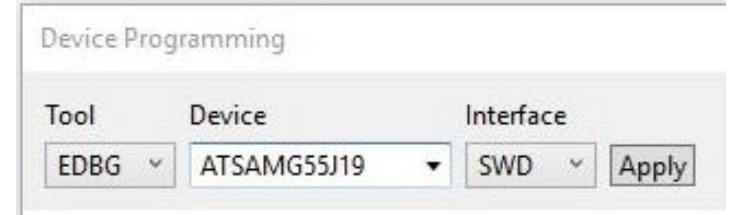

5. Upgrade firmware, if necessary. Older devices will need firmware upgrade.

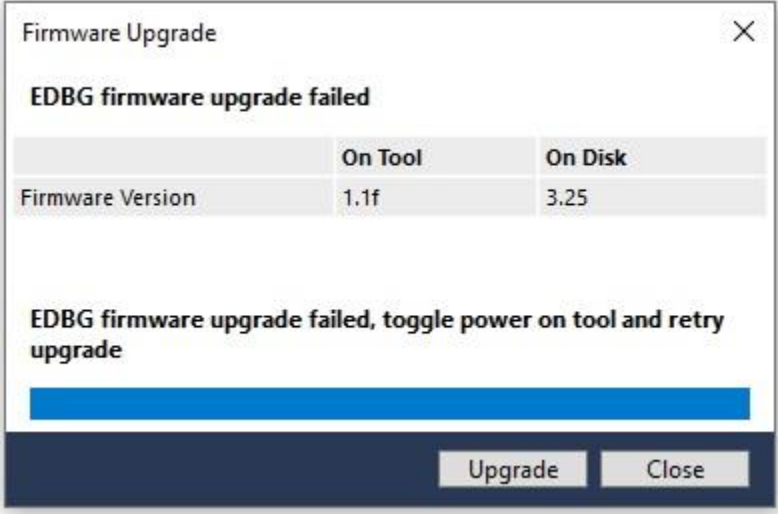

6. In the Memories section, browse for the hex/elf file from the desktop. The file will be in the packaged folder or search for desired file.

EDBG (FFFFFFFFFFFFFFFFFFFFFF) - Device Programming

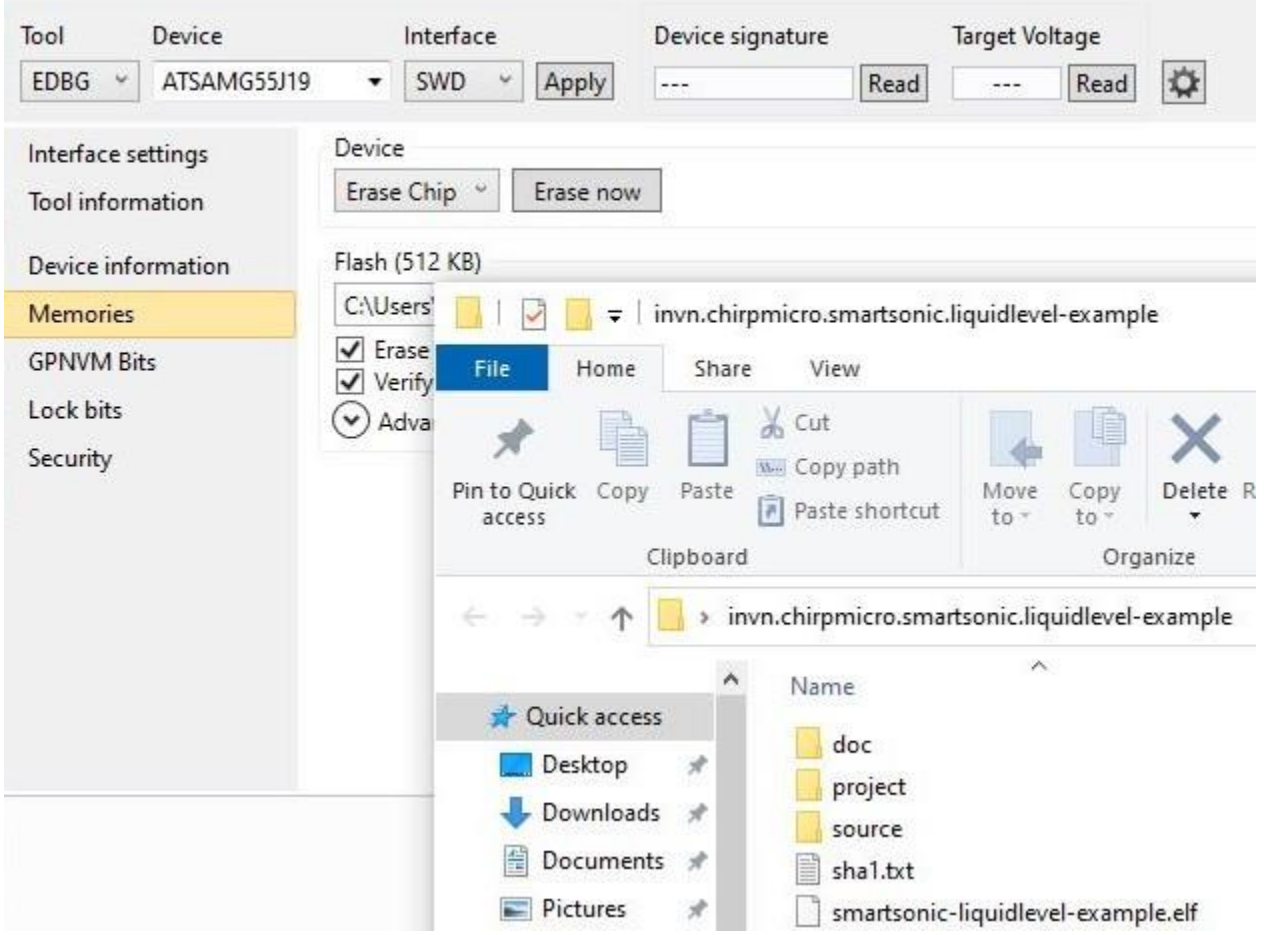

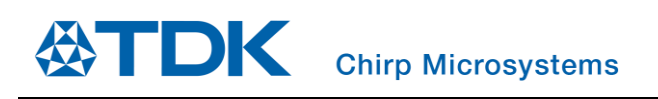

7. Hit 'Program' button. Note that the chip can be erased first than programed after.

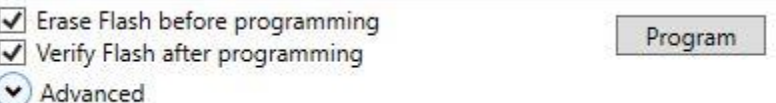

8. There will be a Verify Flash completion. If flash procedure has an error: reset the SmartSonic board, check the setup again from the start of this section

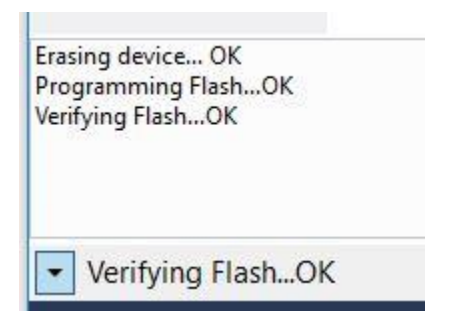

#### <span id="page-9-0"></span>**2.2 MODIFIED DK-CH101 FOR DEMO**

To control the DK-CH101 to the water pump, two additional header terminals are needed from the SmartSonic board. For ease of assembly, terminals are used over direct wiring. The picture below shows the two connections that need to be plugged into the water pump.

<span id="page-9-1"></span>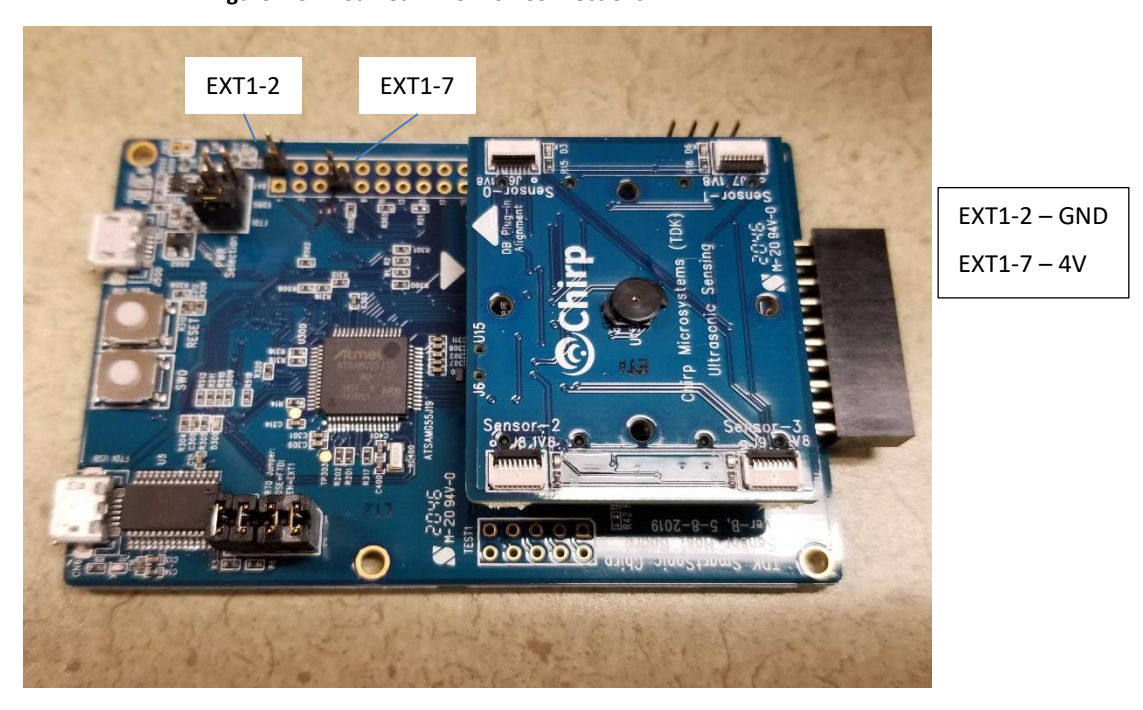

#### **Figure 2-3. Modified DK-CH101 Connections**

#### <span id="page-10-0"></span>**2.3 SETTING UP WATER PUMP**

If setup is all plugged in, this section can be skipped.

Setup Instructions:

- 1. Plug Water Pump Hose to the bottom of the Water Pump
	- Plug tube side of hose to water pump
	- Opposite end of the tube will go into the water source
- 2. Plug water hose into the top lid of the Water Dispenser
	- Make that hose is flush to the bottom the top lid and the hose is pushed all the way into the water pump
	- Follow bend (see picture)
	- Make sure to push in hose all the way. There is a blue marker mark to know that you have pushed it in all the way

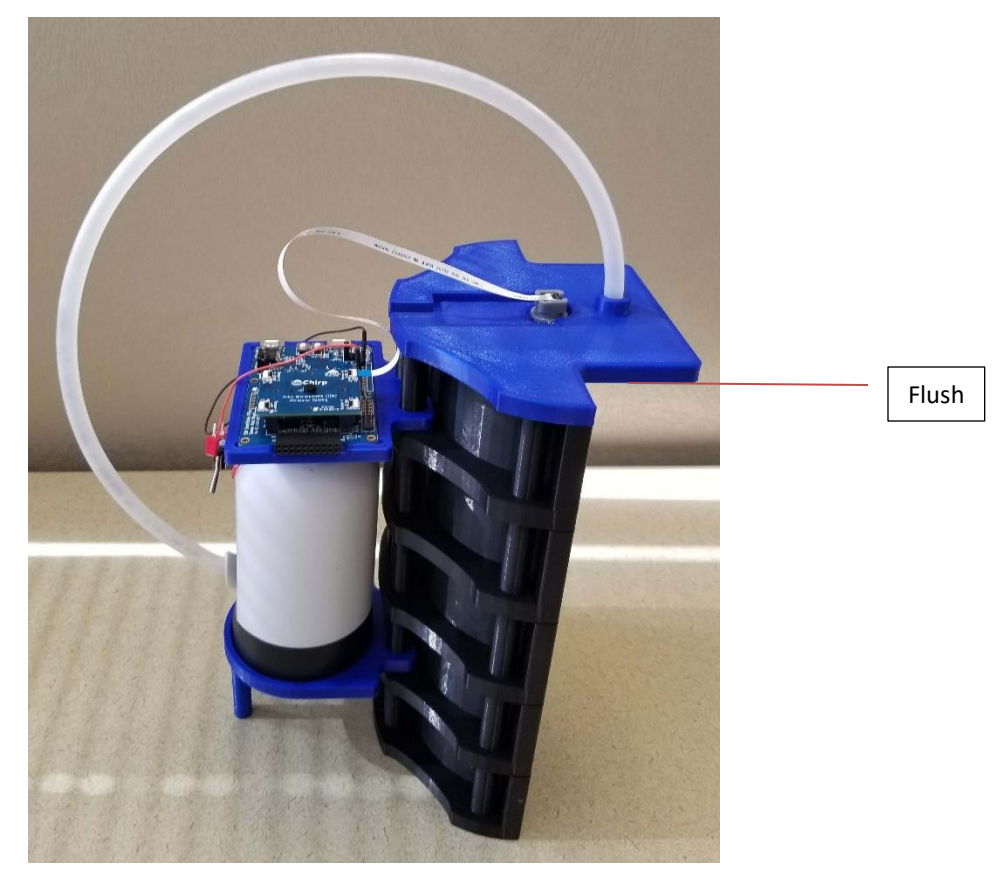

**Figure 2-4. Water Hose Setup**

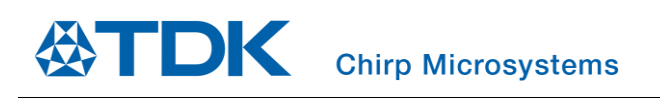

#### 3. Place water pump on stand

• Make sure to slide the water pump hose through the opening

**Figure 2-5. Water pump on platform**

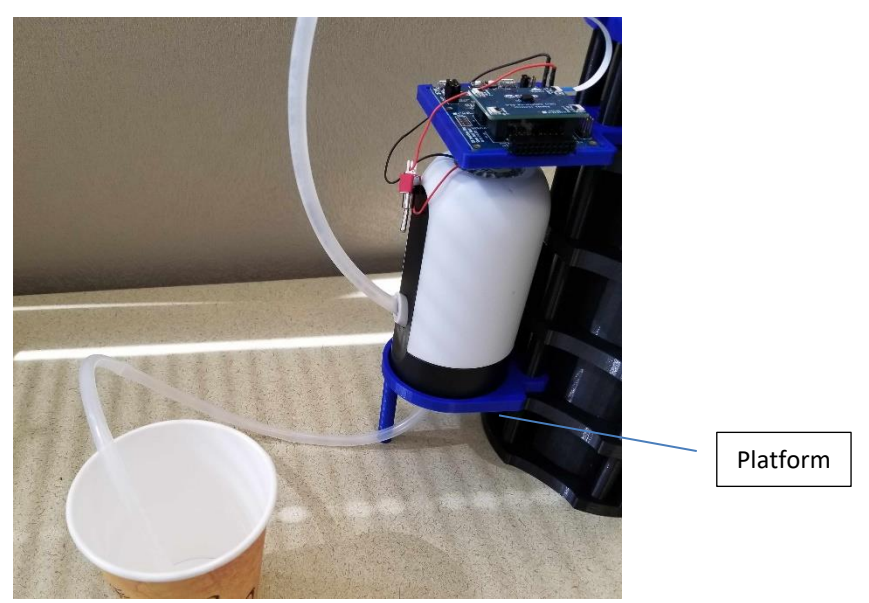

- 4. Plug in FFC to module and SmartSonic
	- Notice orientation
	- Refer to Section [2.1](#page-5-1)

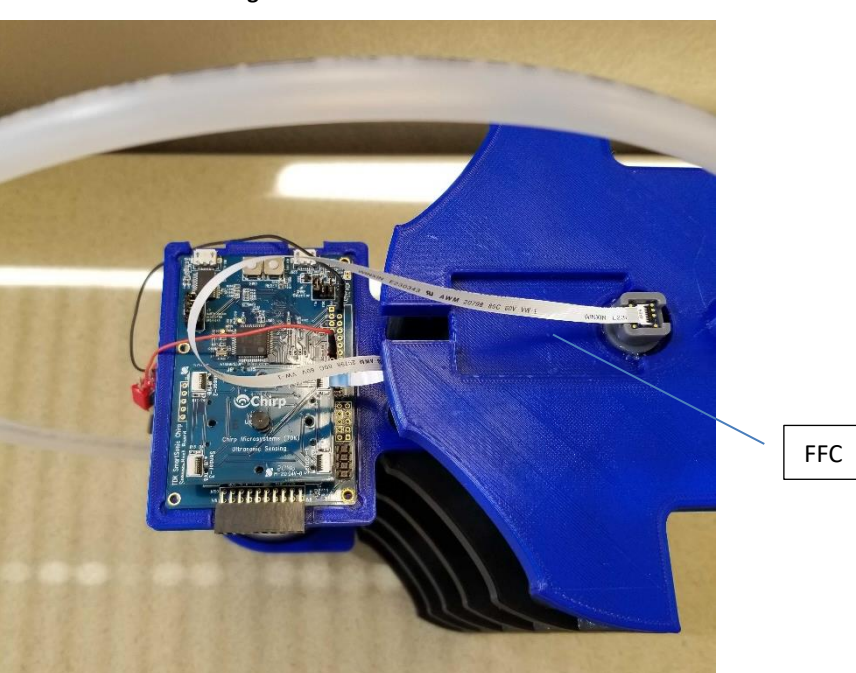

**Figure 2-6. FFC Connection**

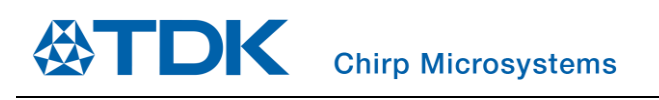

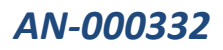

- 5. Plug in the ground and power pins into the SmartSonic
	- It is best to keep switch off when plugging in terminals
	- Refer to Section [2.2](#page-9-0)
	- Switch allows power signal to pass through. If you are having issues turning motor off, short the two lines.

#### **Figure 2-7. Plugging Toggle Switch to SmartSonic**

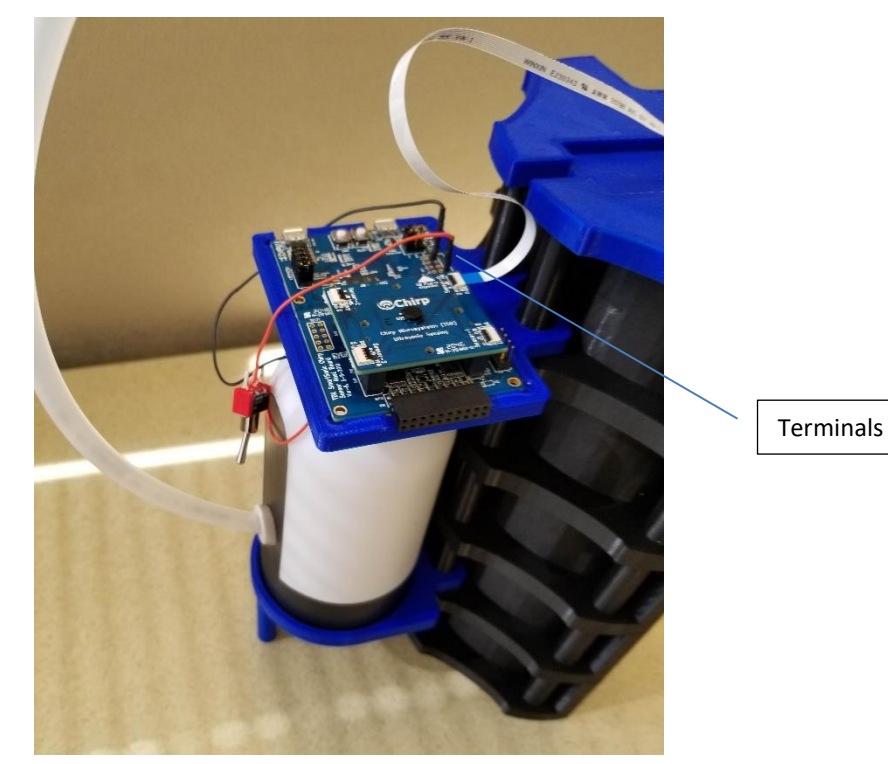

# <span id="page-13-0"></span>*3 USING STANDALONE DEMO*

The liquid level detection demo is an example mockup demonstrating a working water dispenser. A cup, at any liquid level state, is placed under the sensing area and it will fill liquid to the algo's set liquid percentage threshold. If the liquid is below the threshold value, the water pump will activate and fill to the threshold level. It will automatically turn off the water pump once the threshold is met. The sections below explain how to use the demo.

#### <span id="page-13-1"></span>**3.1 QUICK CHECKS BEFORE RUNNING DEMO**

- Ensure water source reservoir is more than cup size
- Ensure that hose is securely attached to the water pump
- Clear and room temperature liquid (water) is being used with this demo setup
- Ensure that SmartSonic is flashed to desired FW (see Section [2](#page-5-0) for Hardware Setup)
- Confirm cable connections and switch is set to the 'ON' position
- Plug Micro-USB cable from SmartSonic to power source (if other connections have been changed, reset SmartSonic)

#### <span id="page-13-2"></span>**3.2 RUNNING DEMO**

To run the demo, follow the instructions below:

- 1. Ensure all checklist items in Section [3.1](#page-13-1) are met.
- 2. Turn Switch to the 'ON' position when ready
	- Refer to Section [0](#page-9-1)

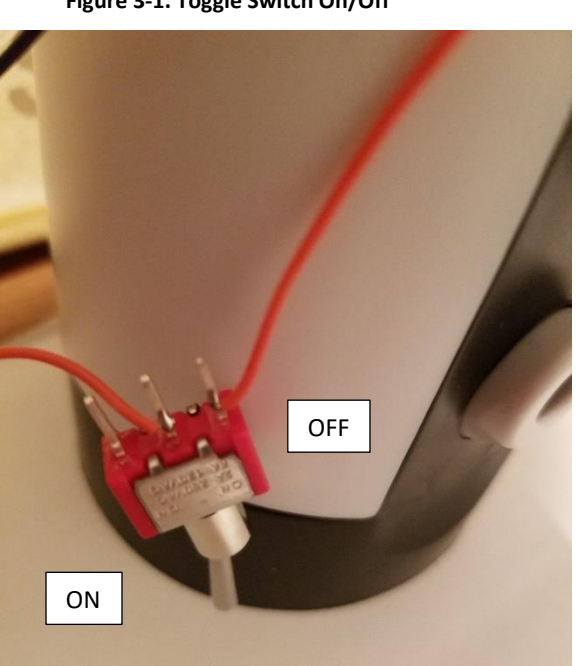

#### **Figure 3-1. Toggle Switch On/Off**

3. Reset SmartSonic if connections have been disconnected or modified

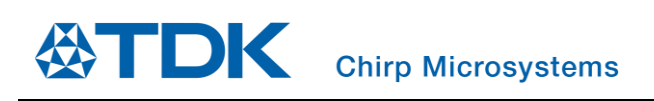

4. Place cup under the lid of the water dispenser

**Figure 3-2. Cup under dispenser lid**

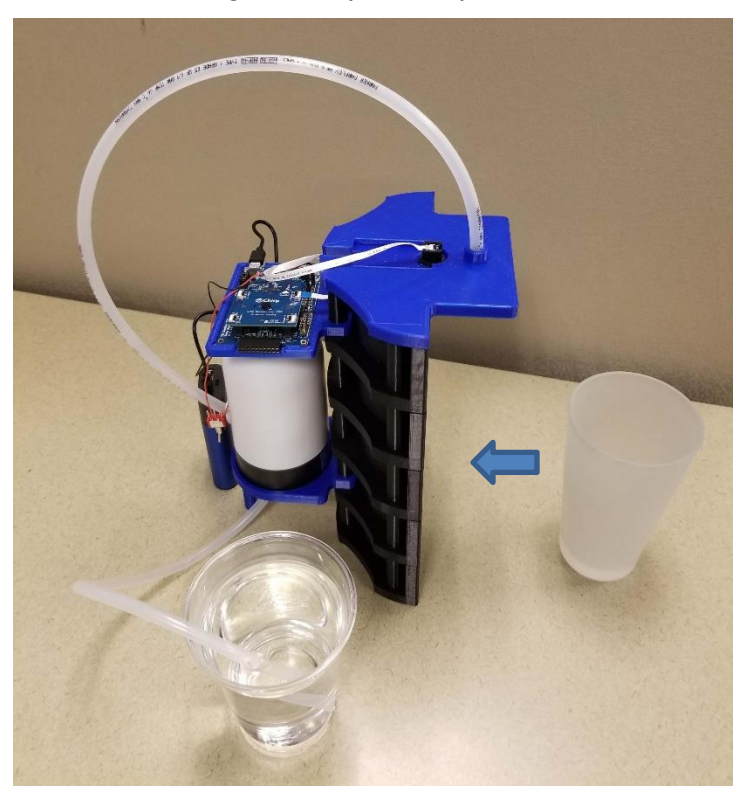

5. Sensor will detect cup edge and activate the water pump

**Figure 3-3. Sensor detecting cup to activate water pump**

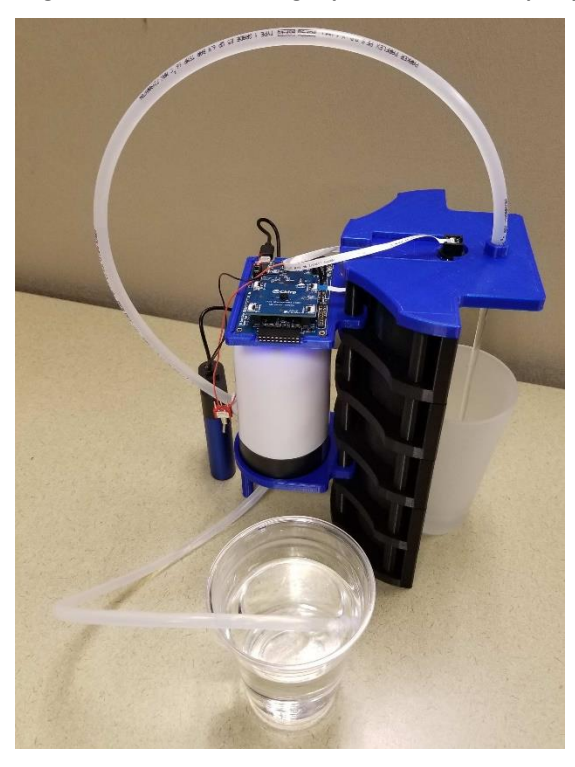

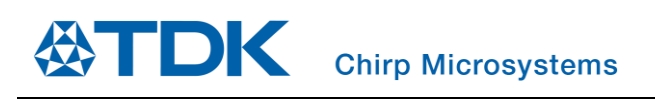

6. Water pump will stop once water threshold is met

#### **Figure 3-4. Water threshold met**

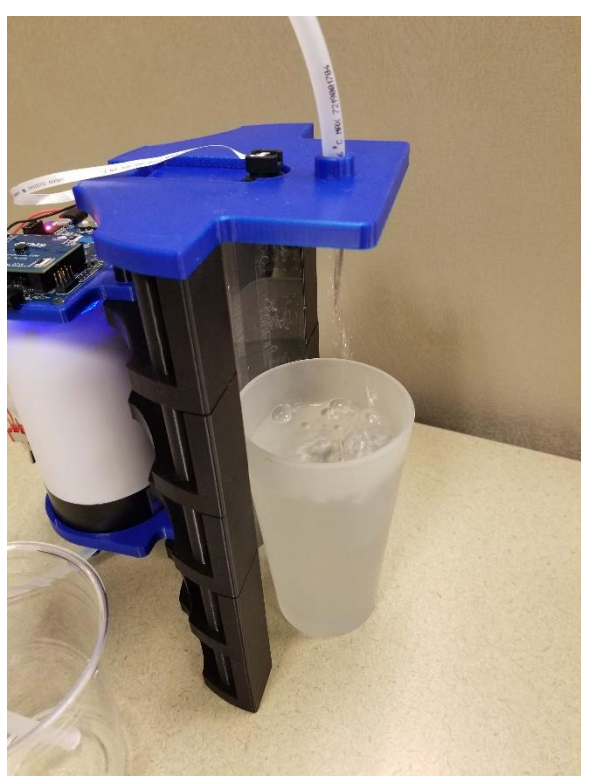

# <span id="page-16-0"></span>*4 APPENDIX*

#### <span id="page-16-1"></span>**4.1 CHARGING WATER PUMP AND USB POWER BRICK**

The water pump has a battery inside and needs to be charged periodically. The LED will illuminate red when it is charging and will turn green when it is fully charged. For the USB power brick, the power percentage will increase until it is fully charged. See picture below.

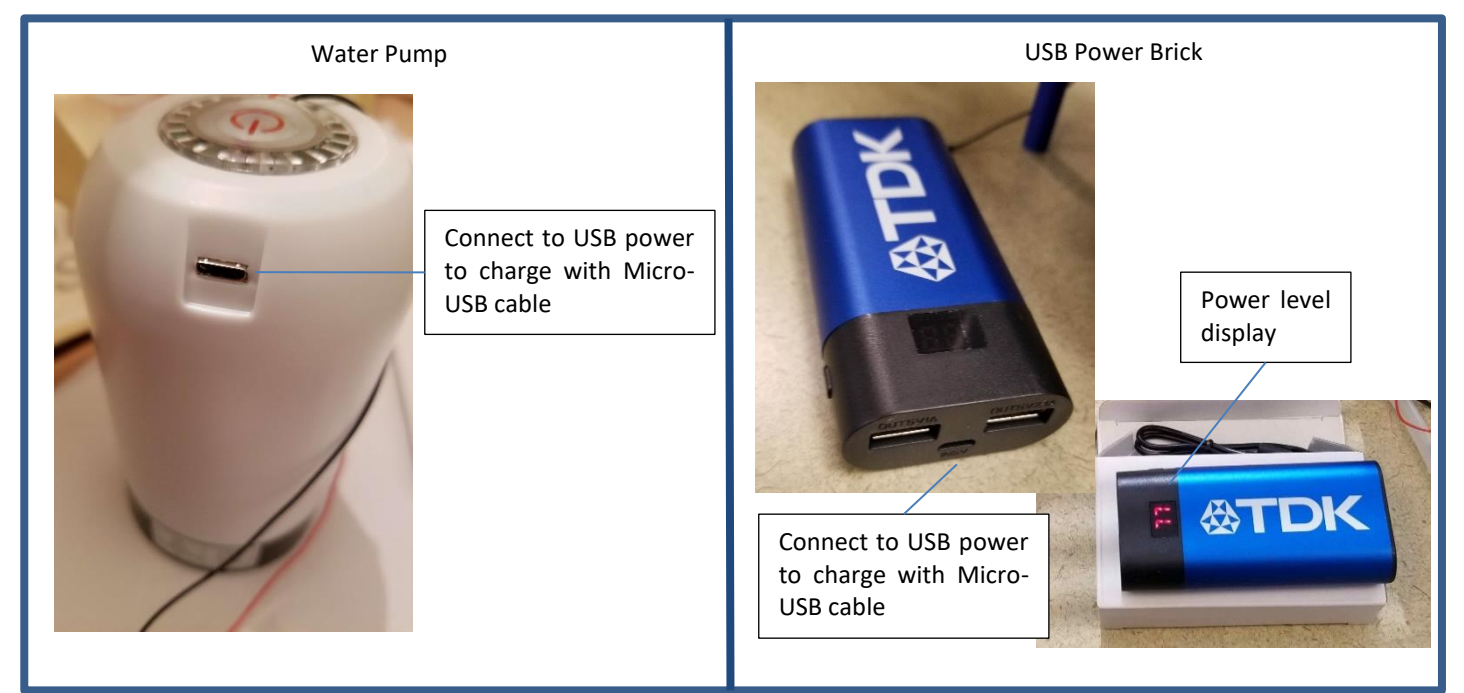

#### <span id="page-16-2"></span>**4.2 DEBUG: COMMON SETUP ISSUES**

1. **Issue:** Water pump not turning on

#### **Resolution:**

- Recharge water pump See Sectio[n 4.1](#page-16-1)
- Check connections See Sectio[n 2:](#page-5-0) Hardware Setup Section
- Recharge/new USB power source See Section [4.1](#page-16-1)
- 2. **Issue:** Demo not working

#### **Resolution:**

- SmartSonic is not flashed with proper FW See Section [2.1](#page-5-1)
- Check SmartSonic jumpers See Sectio[n 2:](#page-5-0) Hardware Setup Section
- Check Toggle Switch is in the 'ON' position
- Check power Source to SmartSonic
- Check water Pump is fully charged See Section [4.1](#page-16-1)

3. **Issue:** Water is flowing slowly (or no water flowing)

#### **Resolution:**

- Check for kinks in the water hose from the water source
- Recharge water pump See Sectio[n 4.1](#page-16-1)
- Ensure water source has more liquid than the cup can hold

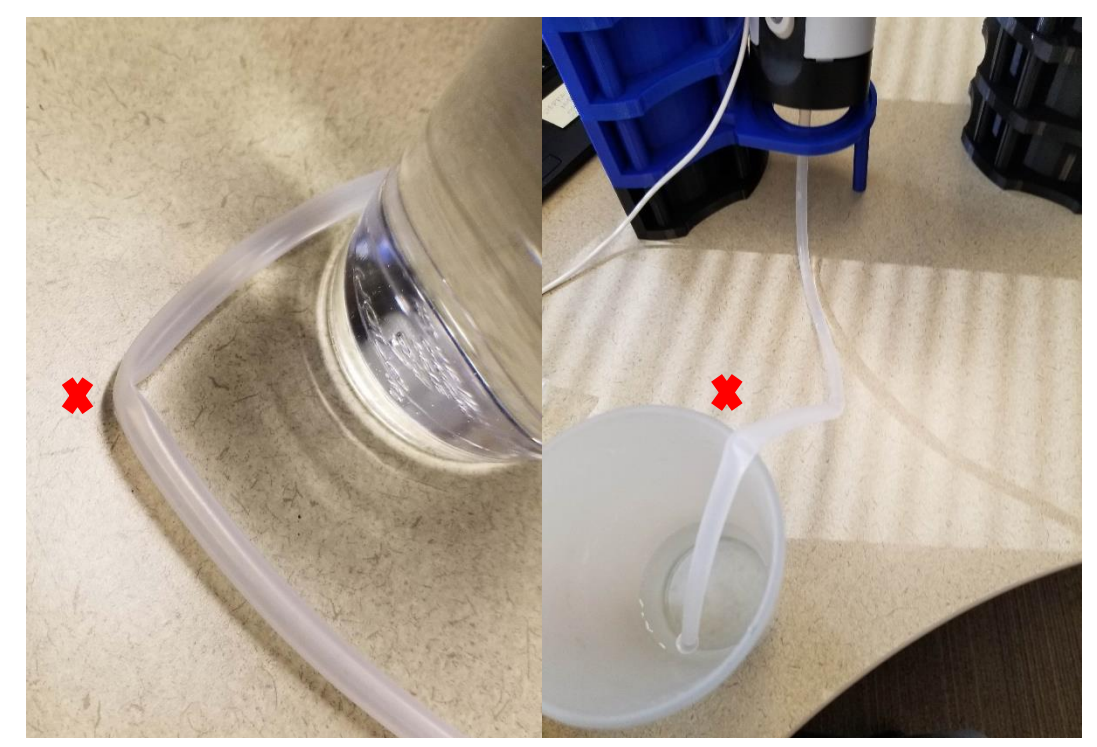

4. **Issue:** Water pump motor won't stop; Accidental trigger out of box

#### **Resolution:**

• Short (touching terminals together) the red and black connections while toggle is 'ON' position

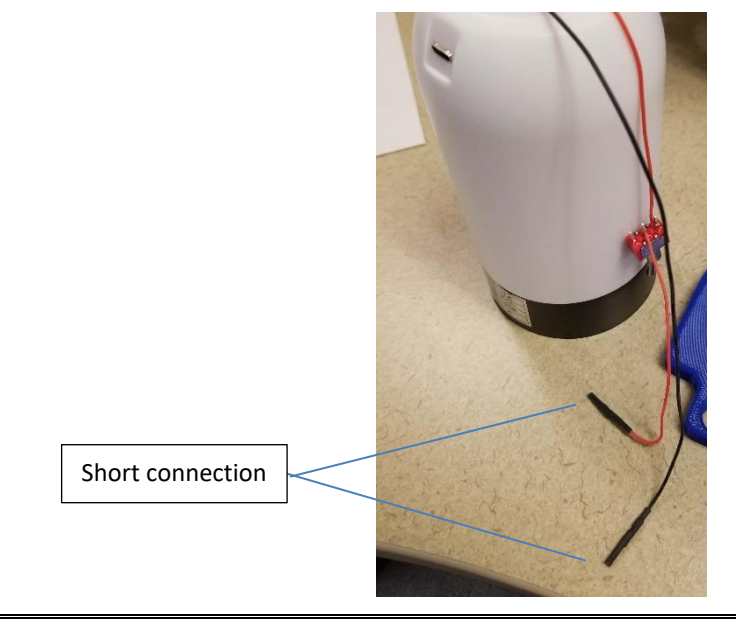

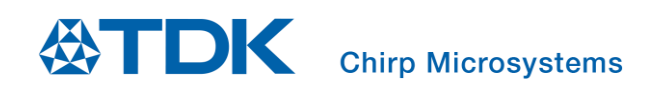

# <span id="page-18-0"></span>*5 REVISION HISTORY*

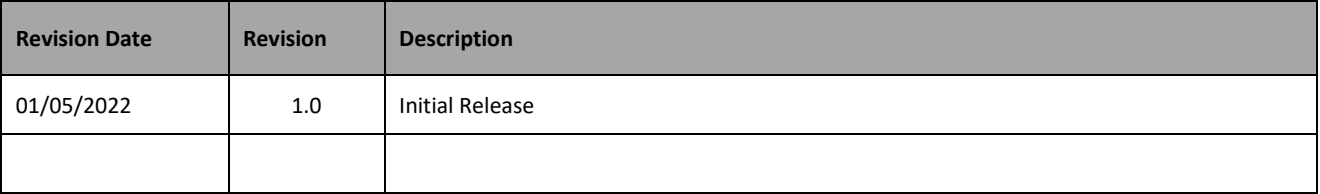

This information furnished by Chirp Microsystems, Inc. ("Chirp Microsystems") is believed to be accurate and reliable. However, no responsibility is assumed by Chirp Microsystems for its use, or for any infringements of patents or other rights of third parties that may result from its use. Specifications are subject to change without notice. Chirp Microsystems reserves the right to make changes to this product, including its circuits and software, in order to improve its design and/or performance, without prior notice. Chirp Microsystems makes no warranties, neither expressed nor implied, regarding the information and specifications contained in this document. Chirp Microsystems assumes no responsibility for any claims or damages arising from information contained in this document, or from the use of products and services detailed therein. This includes, but is not limited to, claims or damages based on the infringement of patents, copyrights, mask work and/or other intellectual property rights.

Certain intellectual property owned by Chirp Microsystems and described in this document is patent protected. No license is granted by implication or otherwise under any patent or patent rights of Chirp Microsystems. This publication supersedes and replaces all information previously supplied. Trademarks that are registered trademarks are the property of their respective companies. Chirp Microsystemssensors should not be used or sold in the development, storage, production or utilization of any conventional or mass-destructive weapons or for any other weapons or life threatening applications, as well as in any other life critical applications such as medical equipment, transportation, aerospace and nuclear instruments, undersea equipment, power plant equipment, disaster prevention and crime prevention equipment.

©2022 Chirp Microsystems. All rights reserved. Chirp Microsystems and the Chirp Microsystems logo are trademarks of Chirp Microsystems, Inc. The TDK logo is a trademark of TDK Corporation. Other company and product names may be trademarks of the respective companies with which they are associated.

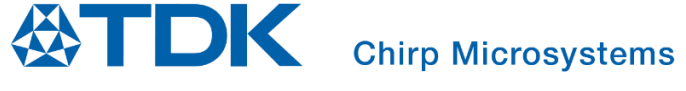

©2022 Chirp Microsystems. All rights reserved.